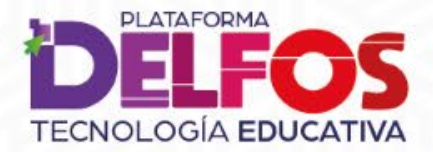

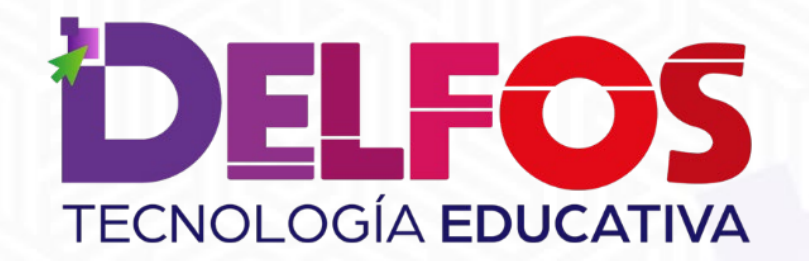

# **Modificación de calificaciones**

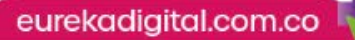

**PLATAFORMA TECNOLOGÍA EDUCATIVA** 

## ¿Cómo cambiar calificaciones?

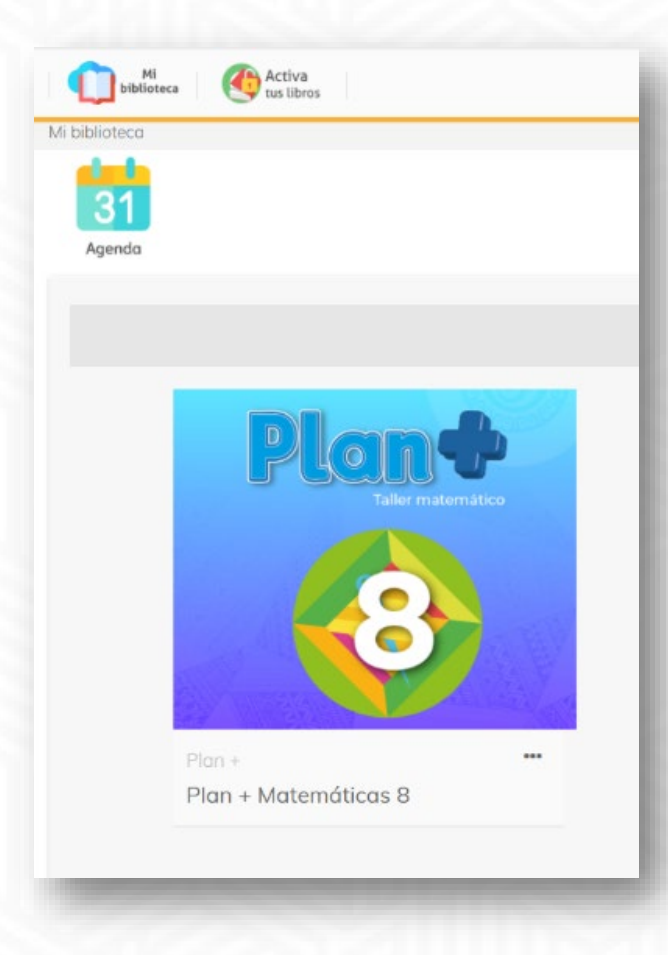

Haz clic en el libro en el cual modificarás las calificaciones.

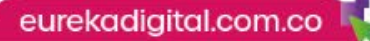

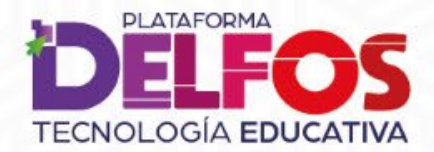

## ¿Cómo cambiar las calificaciones en la planilla?

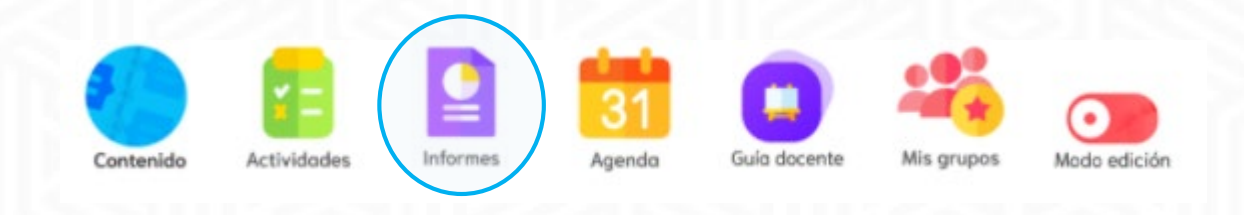

Haz clic en Informes para acceder al modulo.

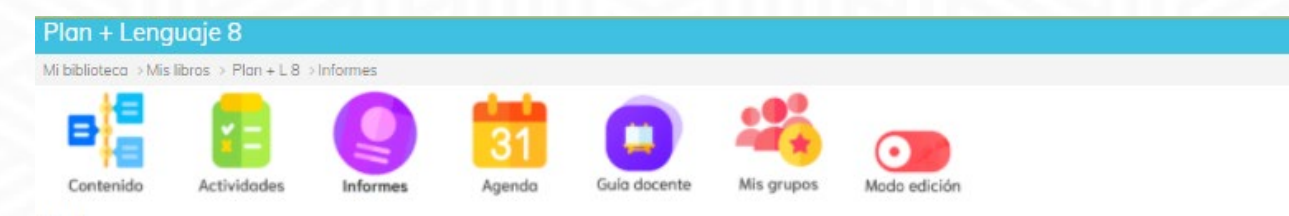

#### Informes

En este módulo encuentras distintas formas de configurar los informes de cada uno de sus grupos, de acuerdo con diferentes parámetros de seguimiento, como periodo evaluado o avance en el libro. Selecciona una de las modalidades para visualizar actividades realizadas, calificaciones y fechas de desarrollo.

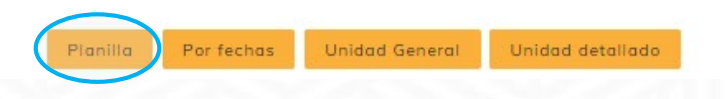

### Haz clic en Planilla.

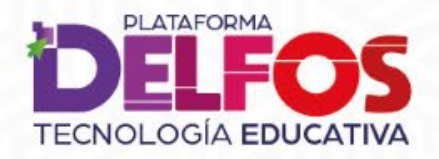

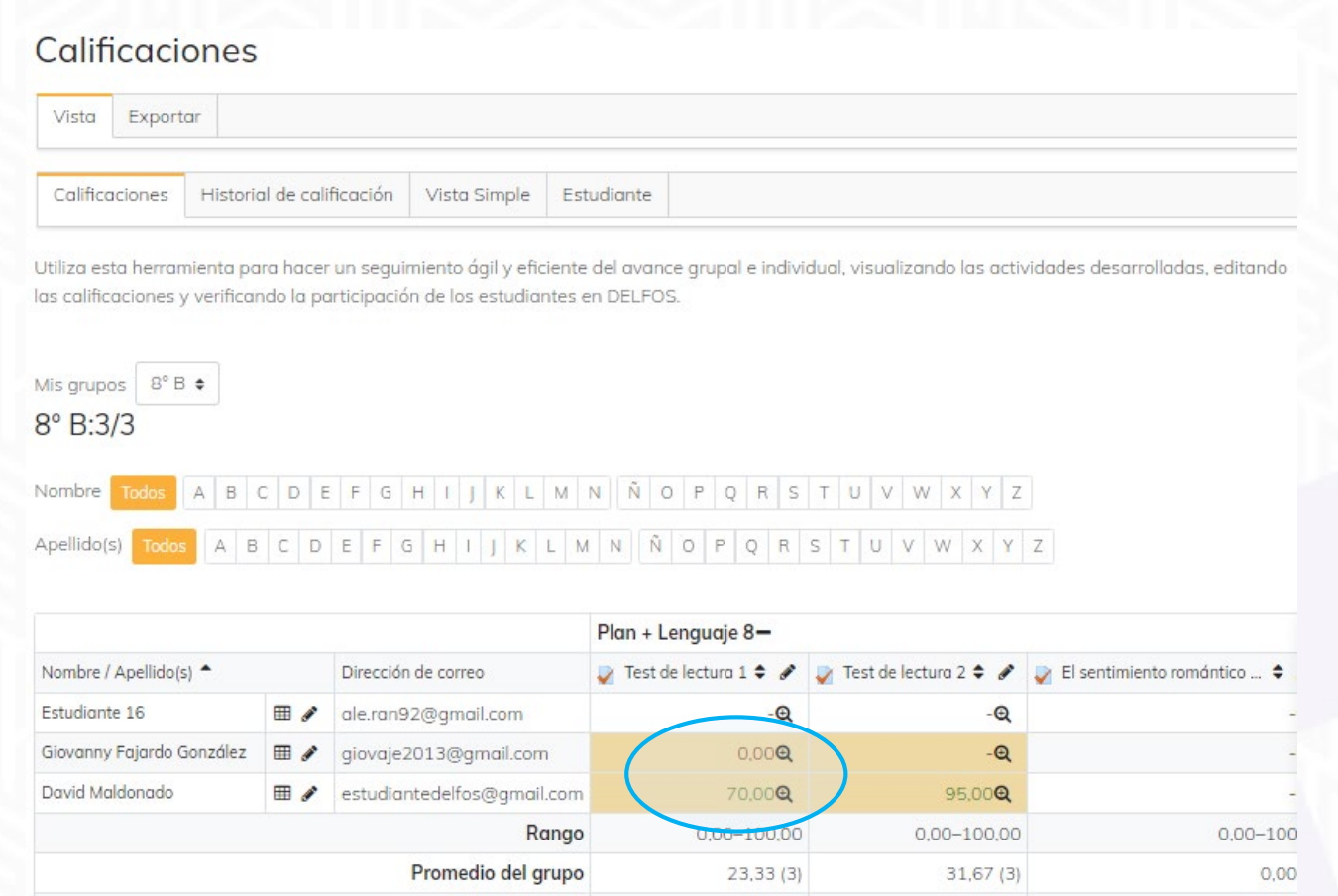

 $0,37(190)$ 

 $0,50(190)$ 

 $0,00(1)$ 

Ubica el campo correspondiente según actividad y nombre del estudiante. Luego, haz clic en la Lupa para acceder al Análisis de calificaciones.

Promedio general

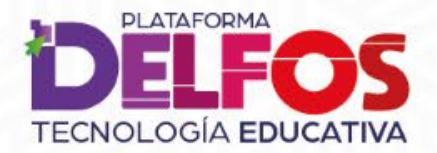

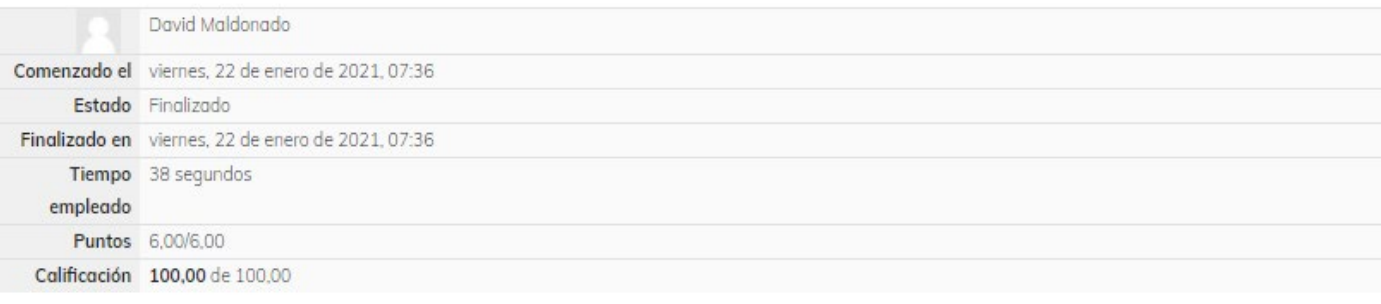

1. Compara las tipologías textuales y escribe en qué se diferencian:

a. Los textos retóricos de los instructivos.

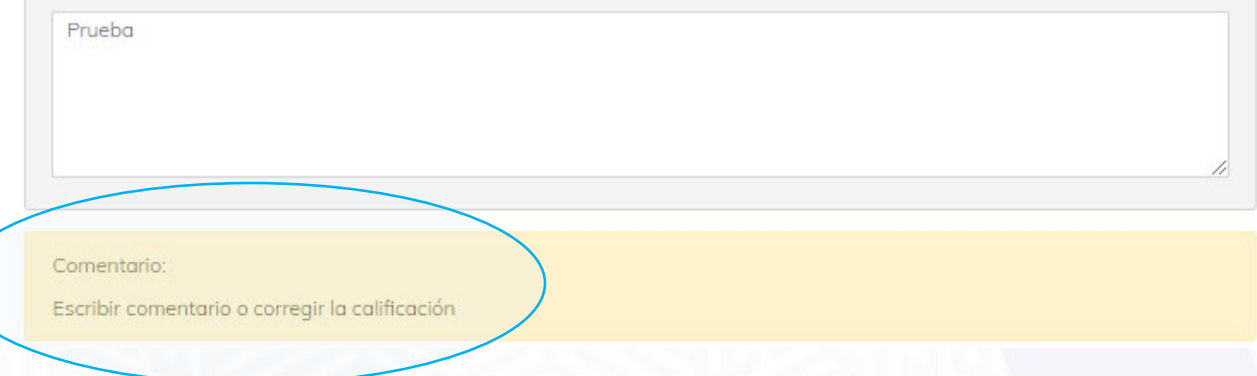

Observa el registro de desempeño en la actividad y lee las respuestas. Para modificar o agregar una calificación haz clic en Escribir comentario o corregir la calificación.

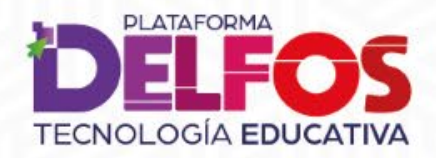

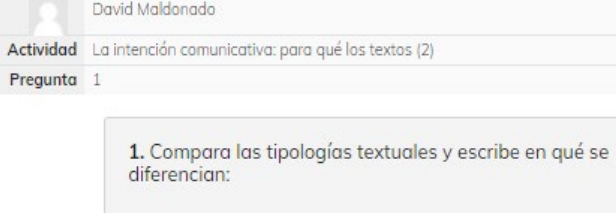

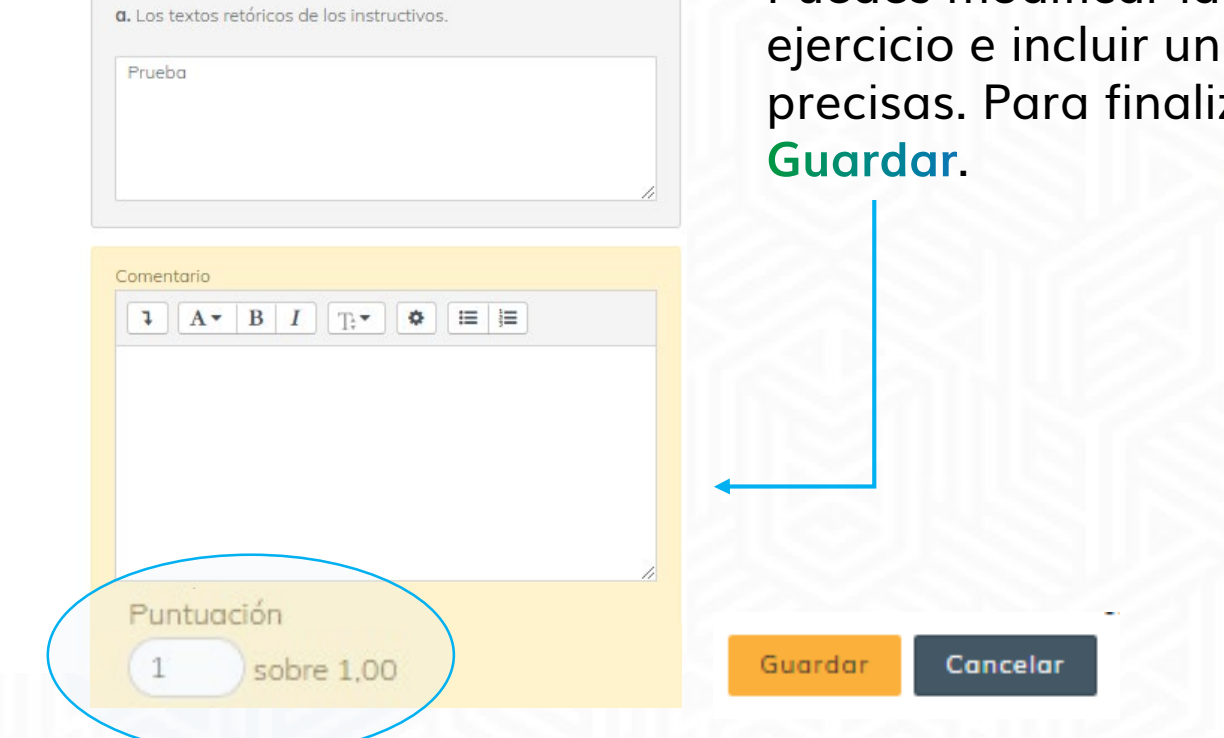

Puedes modificar la puntuación del comentario, si lo izar, haz clic en

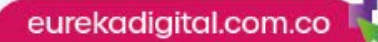

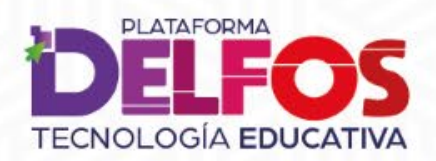

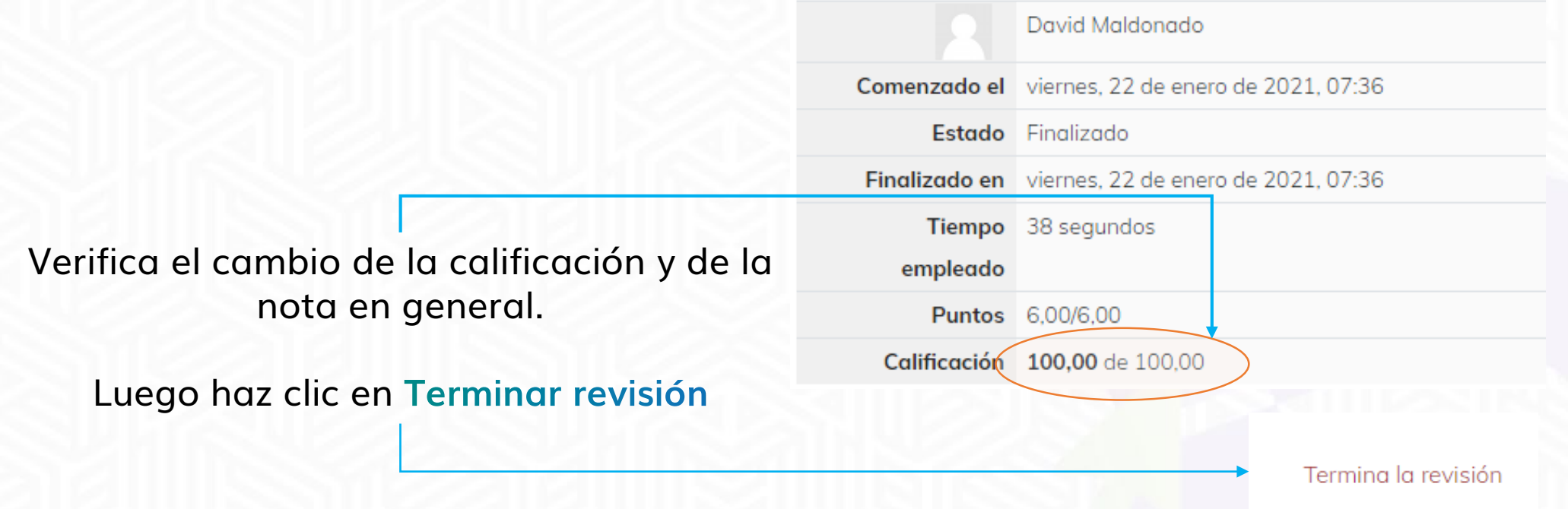

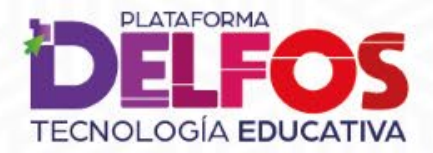

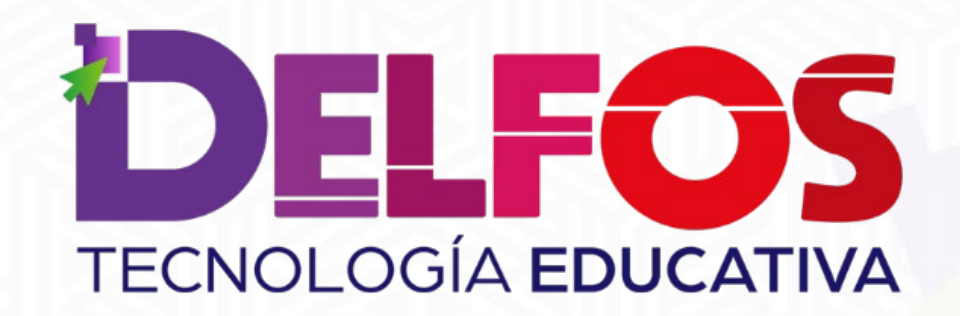

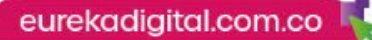